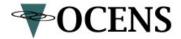

## FLEET BROADBAND QUICK REFERENCE SHEET

#### Powering on the Unit

▶ To switch on the terminal, use the On/Off switch in the connector panel. It normally takes one or two seconds for the terminal to switch on.

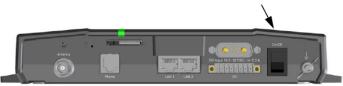

When the terminal is switched on, the Power indicator in the terminal lights green.

#### Starting up the Thrane IP Handset

To connect the Thrane IP Handset, do as follows:

1. Connect the Ethernet cable from the Thrane IP Handset/cradle to one of the LAN (PoE) connectors on the back of the terminal

2. When the handset is connected to the LAN interface it is automatically registered in the terminal and assigned the local number 0501 and password 0501.

3. The handset starts up automatically. When the display shows the following

symbol, 🖛 , in the upper right corner, the handset is ready for making a call.

#### Making a call from the terminal

To make a call from a phone or handset connected to the terminal, dial

**00 <country code> <phone number>** followed by **#** or off-hook key.

Example: To call OCENS in Seattle, dial 001 2068788270 #

#### Making a call from one terminal to another

To make a call from one terminal to another, dial **00 < Mobile number >**.

Additional information about using your Fleet Broadband handset is available in the User Manual included with your phone.

To connect a computer to the LAN interface, do as follows:

1. Power up your computer.

2. Connect your LAN cable between the network connector on your computer and one of the LAN connectors on the terminal.

3. Launch the web browser on your computer.

4. Check the connection between your computer and the terminal by entering the  $\ensuremath{\mathsf{IP}}$  address

#### http://192.168.0.1

in the address bar of the browser.

5. This will load the terminal's web interface, or "Dashboard", and show you various settings and control features.

### Making a Standard connection to the Internet (default)

IMPORTANT: By default, the terminal does **not** automatically connect to the Internet when you connect your computer or other equipment to the terminal. This means that before you can send/receive email or load a web page you must activate your connection from the Dashboard in the web interface or from the Thrane IP Handset.

#### Activating the connection from the Dashboard web interface

To activate the connection from a connected computer, do as follows:

1. Access the web interface by opening your browser and entering the IP address of the terminal in the address bar (default IP address is 192.168.0.1) as described above.

2. Click **Start Standard** link under **PROFILES ON LAN** at the bottom of the page.

3. After waiting about 30 seconds you can click on the refresh link. This will reload the page and you will see in the field ONGOING DATA SESSIONS will show the IP address for the data session you started and the **Start Standard** link will now read **Stop Standard**.

4. Click Stop Standard to terminate the session.

Activating the connection from the Thrane IP Handset

Connecting a computer to the LAN interface

To activate the connection from the Thrane IP Handset, do as follows:

- 1. With the IP Handset connected to the terminal, select **Menu** (select the Menu item by pressing the middle button on your IP handset...the button in the middle of the up/down, left/right arrows).
- 2. Scroll down with the arrow keys and highlight the BGAN item. Select it.
- 3. Select Connect on the next screen
- 4. Select Standard on the next screen
- 5. Confirm that you want to activate the Standard connection by clicking on the button below the Yes menu item.

The Thrane IP Handset sends a command to the terminal to start the selected connection.

#### Terminating the connection from the Thrane IP Handset

- 1. With the IP Handset connected to the terminal, select **Stop**
- 2. Confirm that you want to terminate the connection by clicking on the button below the Yes menu item

#### Things to Consider to Reduce Your Risk of High Data Usage Bills

- Turn off automatic updating for Windows, your virus protection software or any other service which seeks to download large volumes of data to your computer.
- 2) Do not leave your Fleet BB connected to the Internet. In other words, press Stop Standard when you are done using the terminal.
- Install and use the Broadband Usage Meter provided by OCENS on its software Data Services CD or at

#### http://support.ocens.com/inmarsat\_support.htm

This will help you keep an eye on your usage and serve as a reminder that you have an active data session. It automatically turns on when you start a session and turns off when you end a session.

4) Ask OCENS about its Web Acceleration and Metering box

#### Using OCENS Mail and WeatherNet with your Fleet Broadband

To use either your Iridium or your Fleet Broadband connection for your OCENS Mail and/or WeatherNet connections:

#### In OCENS Mail,

- 1) Open the OCENS Mail Gateway
- 2) Select Options>>Settings
- 3) Click on the Connection menu
- 4) Confirm that GMN Iridium Direct Connect is the default connection
- 5) Check the box below this that reads Use another connection if already open
- 6) Click OK
- 7) **Before checking for email**, start a Standard connection with your Fleet Broadband with either the IP Handset or Dashboard web interface.

#### In WeatherNet

- 1) Launch WeatherNet
- 2) Click on the Settings menu button on the main page or select Program>>Settings from the More Products page
- 3) Click on the Connection tab
- 4) Confirm that GMN Iridium Direct Connect is the default connection
- 5) Check the box below this that reads Use another connection if already open
- 6) Click OK
- 7) Before checking for weather, start a Standard connection with your Fleet Broadband with either the IP Handset or Dashboard web interface.

# Additional information about using your Fleet Broadband terminal is available in the User Manual included with your phone.

For additional support, contact OCENS at:

206.878.8270 support@ocens.com

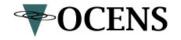

or submit a case online at: http://www.ocens.com/contact.htm